## Доработка справочника КорпусаКухонь

• В поле ВидКорпуса сделать доступным выбор из справочника ЧастиКонструкций предопределенных элементов справочника только из группы Виды модулей для кухонь:

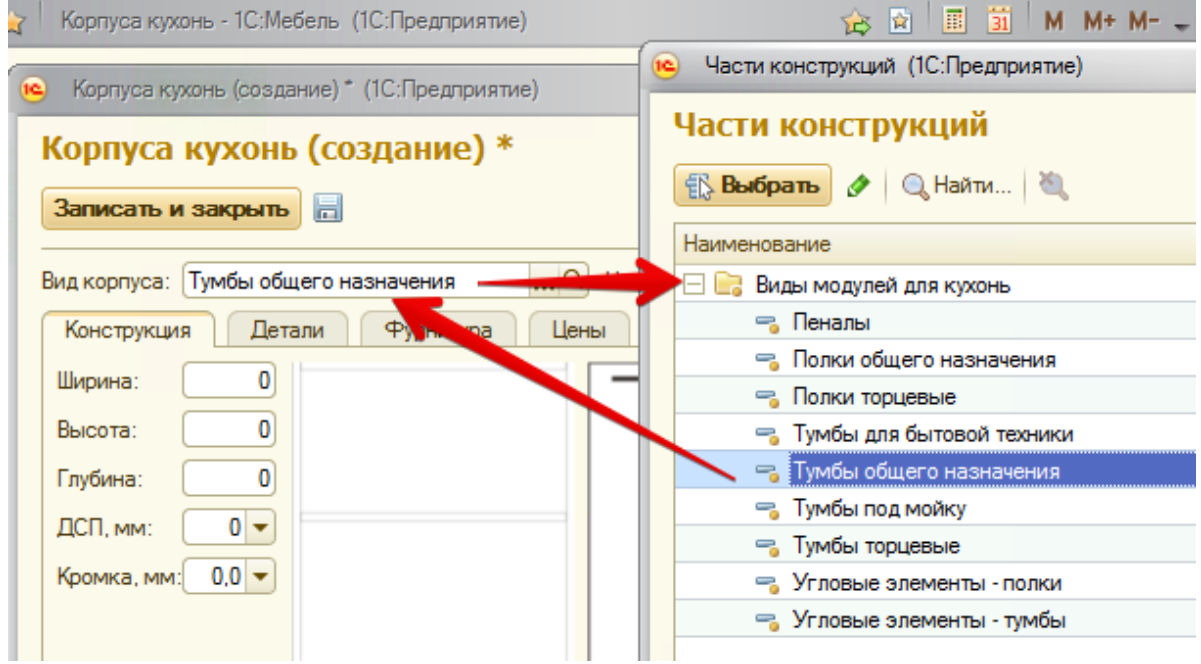

Доработать выбор из списка:

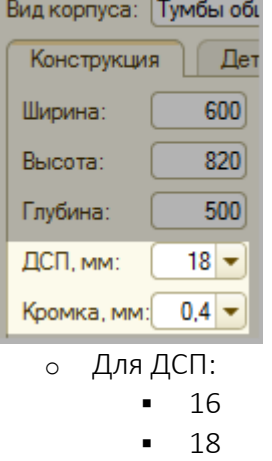

o Для кромки:

- $0,3$
- $0,4$
- $0,5$
- $-1,0$

Нарисовать чертеж корпуса на форме:

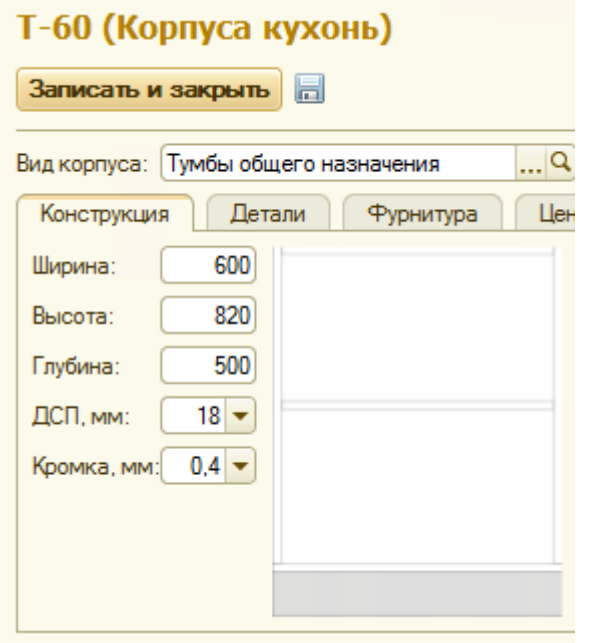

- в конфигурации уже есть аналогичные объекты и

поэтому достаточно будет посмотреть и выполнить аналогично.

- Каждый ВидКорпуса будет определять параметры конструкции и набор импользуемых деталей - сейчас нужно будет сделать для ВидаКорпуса = Тумба общего назначения:
	- Список деталей список получать отсюда:

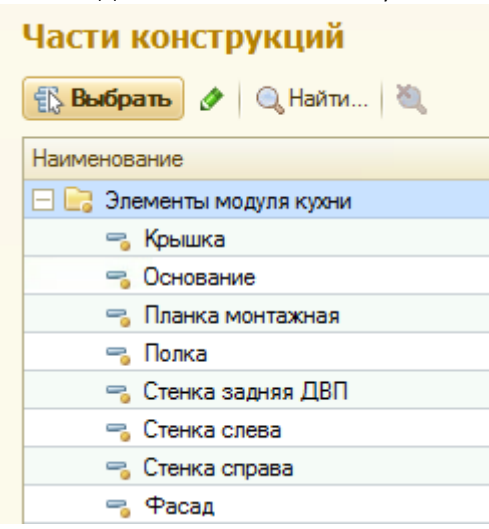

- $OCHOBAHUP = 1$  IIIT.
- Стенка слева =  $1 \text{ µT}$ .
- Стенка справа =  $1 \text{ µT}$ .
- Планка монтажная = 2 шт.
- Полка = кол-во зависит от выбора на чертеже = от 0, то несколько
- $\bullet$  Цоколь = 1 шт.
- Задняя стенка ДВП = 1 шт.

Какие детали где:

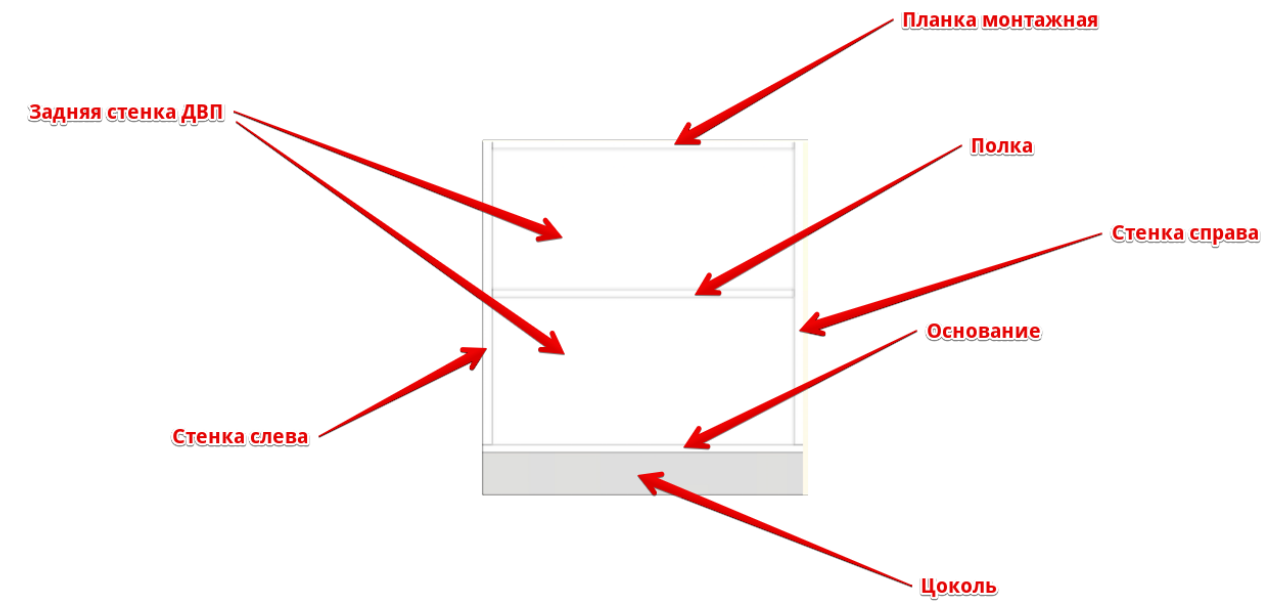

- Управление на чертеже команды:
	- 1. Добавить полку
	- 2. Удалить полку
	- 3. Изменить высоту проема ( это если есть полки и есть что двигать вверх\вниз изменением высоты проема )
	- 4. Изменить высоту цоколя
- В проеме\проемах размеры показывать только в следующем случае:
	- 1. Если есть полка и эта полка установлена не по центру
- Расчет деталей корпуса габаритные размеры:
	- Основание:
		- 1. X = ШиринаКорпуса
		- 2. Y = ГлубинаКорпуса
	- Стенка слева и стенка справа:
		- 1. X = ВысотаКорпуса минус ВысотаЦоколя минус ТолщинаДСПКорпуса = пример на основании скриншота = 820-100-18 = 702
		- 2. Y = ГлубинаКорпуса
	- Планка монтажная:
		- 1. X = ШиринаКорпуса минус ТолщинаДСПКорпуса\*2 = пример на основании скриншота  $= 600 - 18 * 2 = 564$
		- 2. Y = константа кухШиринаПланкиМонтажной
	- Полка: Клиренсы для полки уменьшить по ширине:  $\left| \right|$ 8 по глубине
		- 1. X = ШиринаКорпуса минус ТолщинаДСПКорпуса\*2 минус УменьшитьПоШирине = пример на основании скриншота = 600-18\*2-4 = 560
- 2. Y = ГлубинаКорпуса минус ДоПаза минус ШиринаПаза минус УменьшитьПоГлубине = пример на основании скриншота = 500-8-4-8 = 480
- Цоколь:
	- 1. X = ШиринаКорпуса

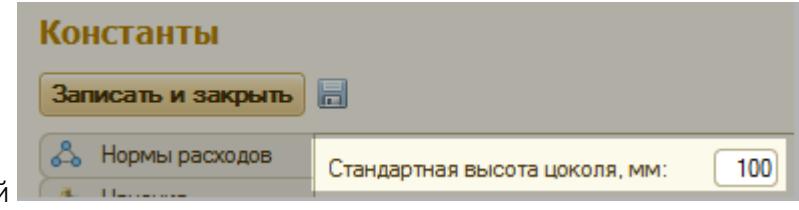

- 2. Y = автоматом заполнять из этой константы и далее разрешать редактировать на чертеже
- Задняя стенка ДВП:
	- 1. Х = ВысотаКорпуса минус ВысотаЦоколя минус ТолщинаДСПКорпуса\*2 + ГлубинаПаза\*2) = пример на основании скриншота = 820-100-18\*2+6\*2 = 696
	- 2. Y = ШиринаКорпуса минус ТолщинаДСПКорпуса\*2 + ГлубинаПаза\*2) = пример на основании скриншота = 600-18\*2+6\*2 = 576

## Клиренсы для фасадов:

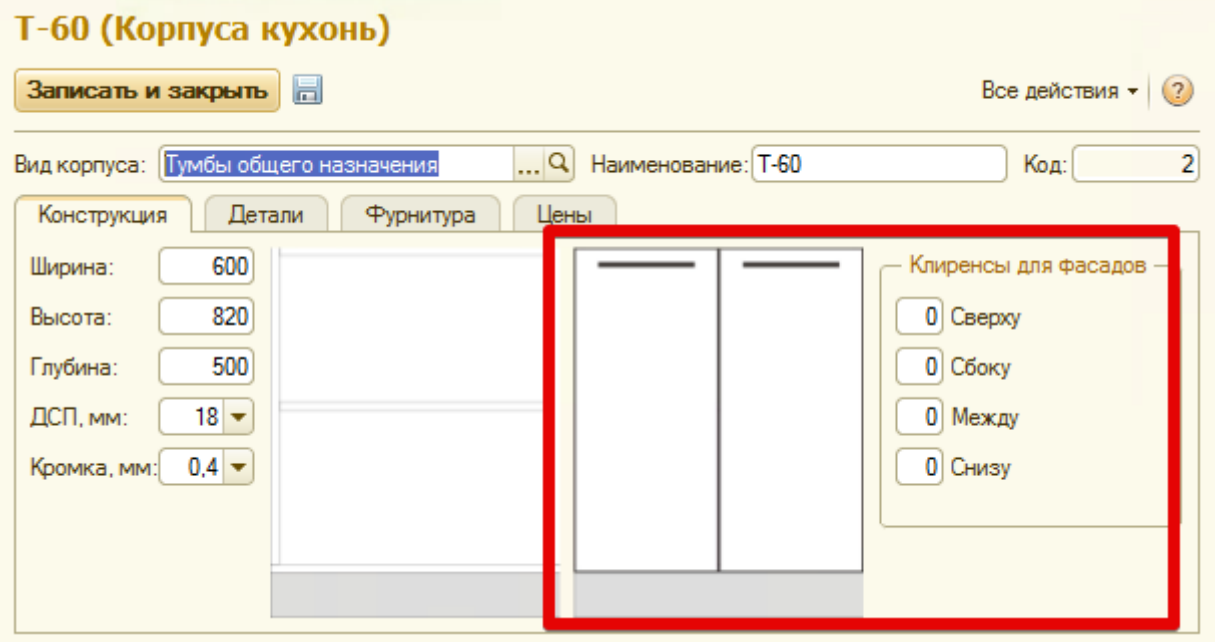

сохранять эти данные и использовать для автозаполнения при создании нового элемента справочника Корпуса Кухни для каждого Вида Корпуса хранить свой набор данных про клиренсы для будущего автозаполнения.

фасады настраиваются прямо на чертеже:

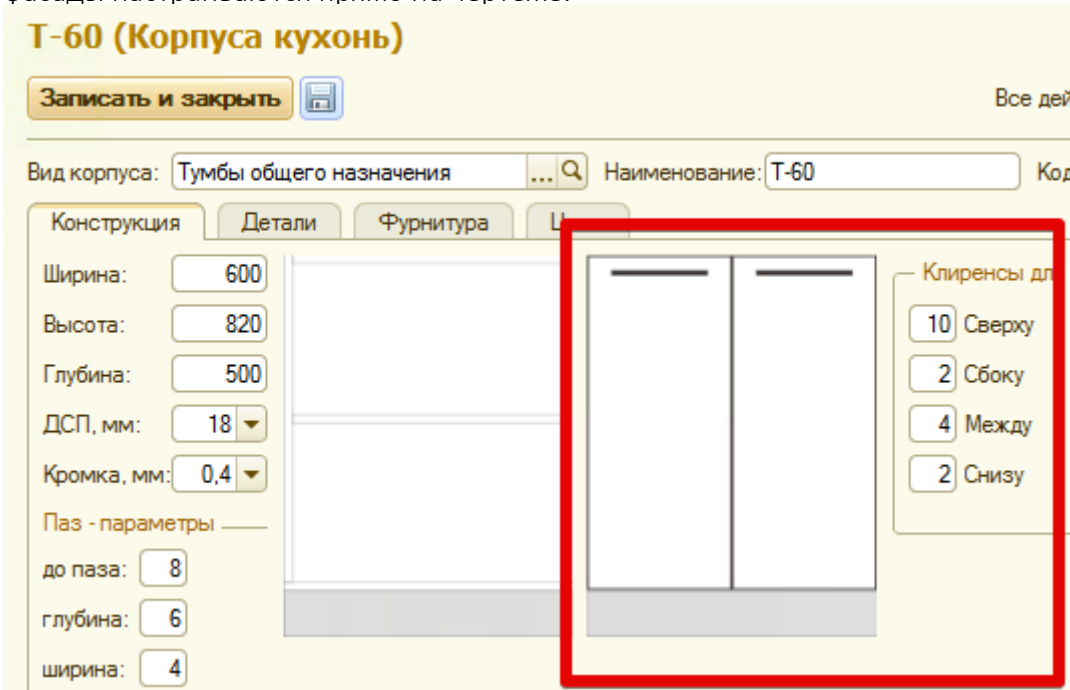

- команды, вызываемые кликом по чертежу:
	- Установить по шаблону открыть модально форму с 6-ю вариантами и отображением каждого варианта картинкой:
		- 1. одну дверь:

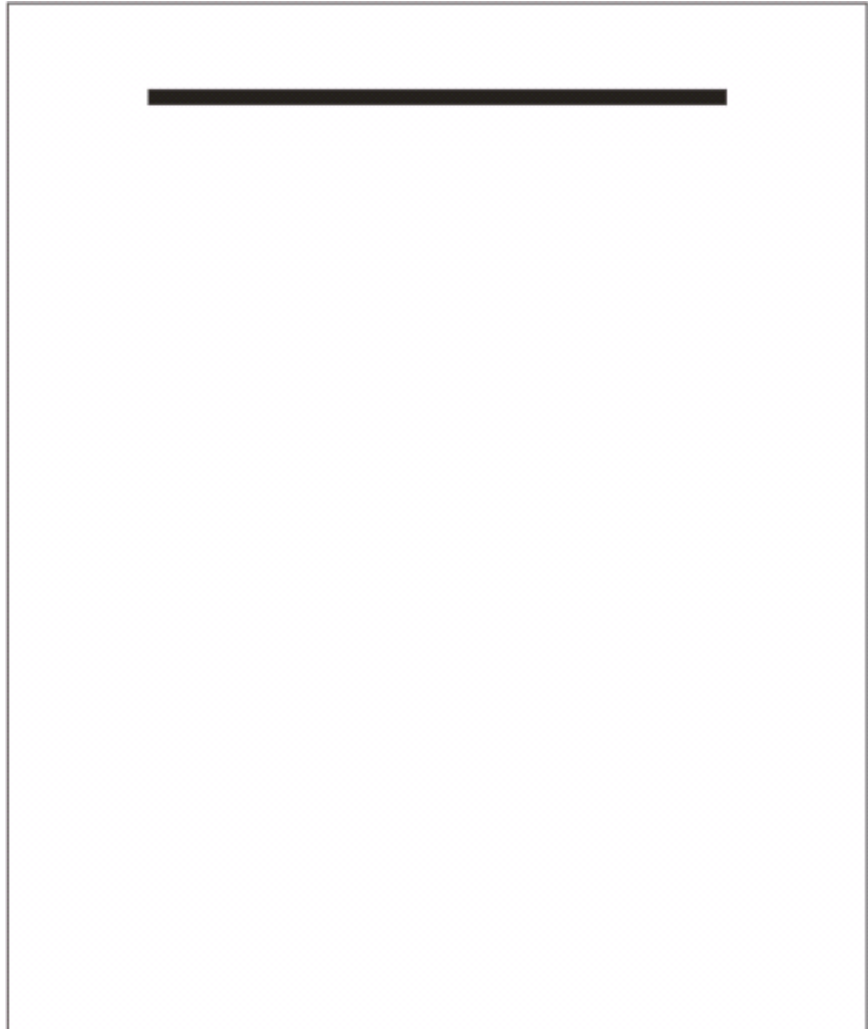

2. две двери:

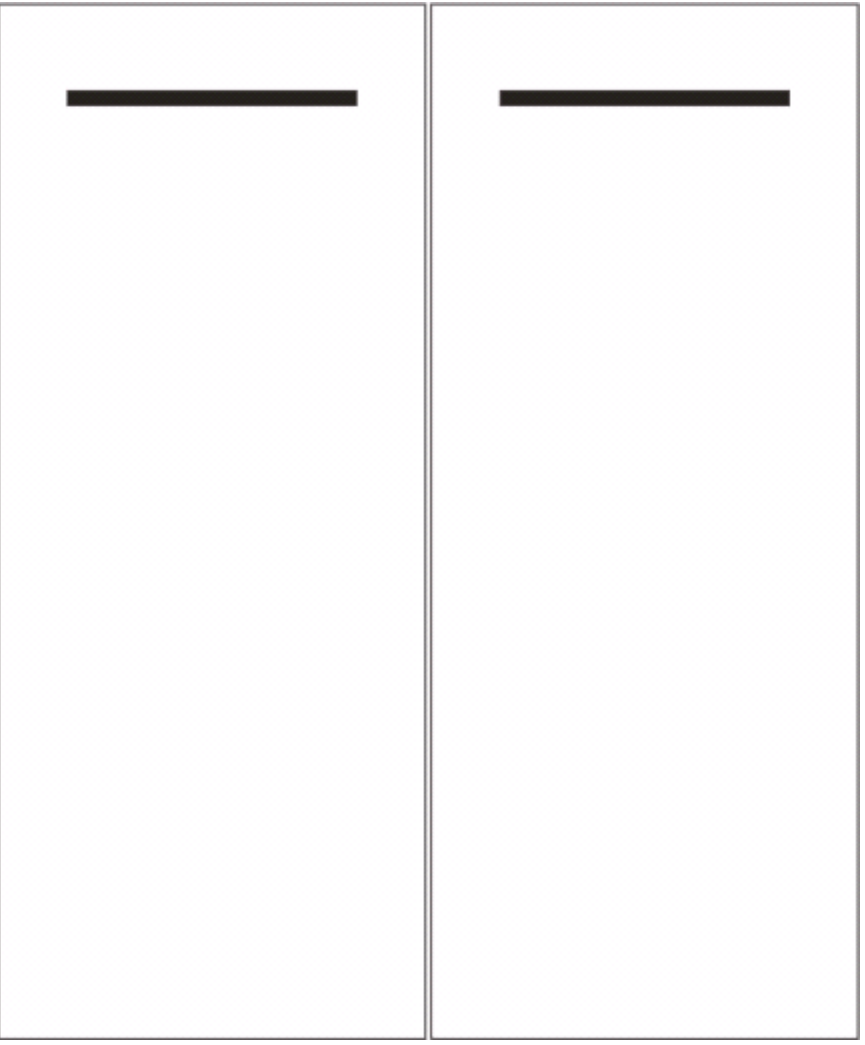

3. ящик + две двери:

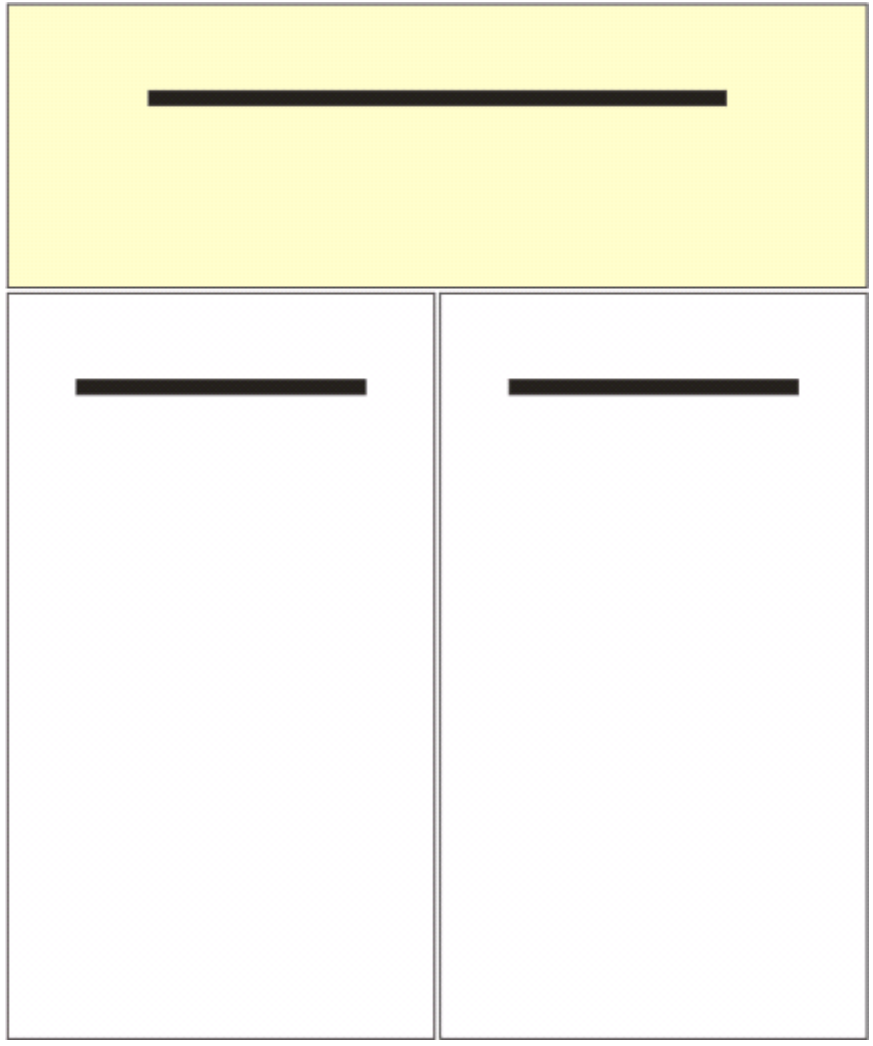

4. три ящика:

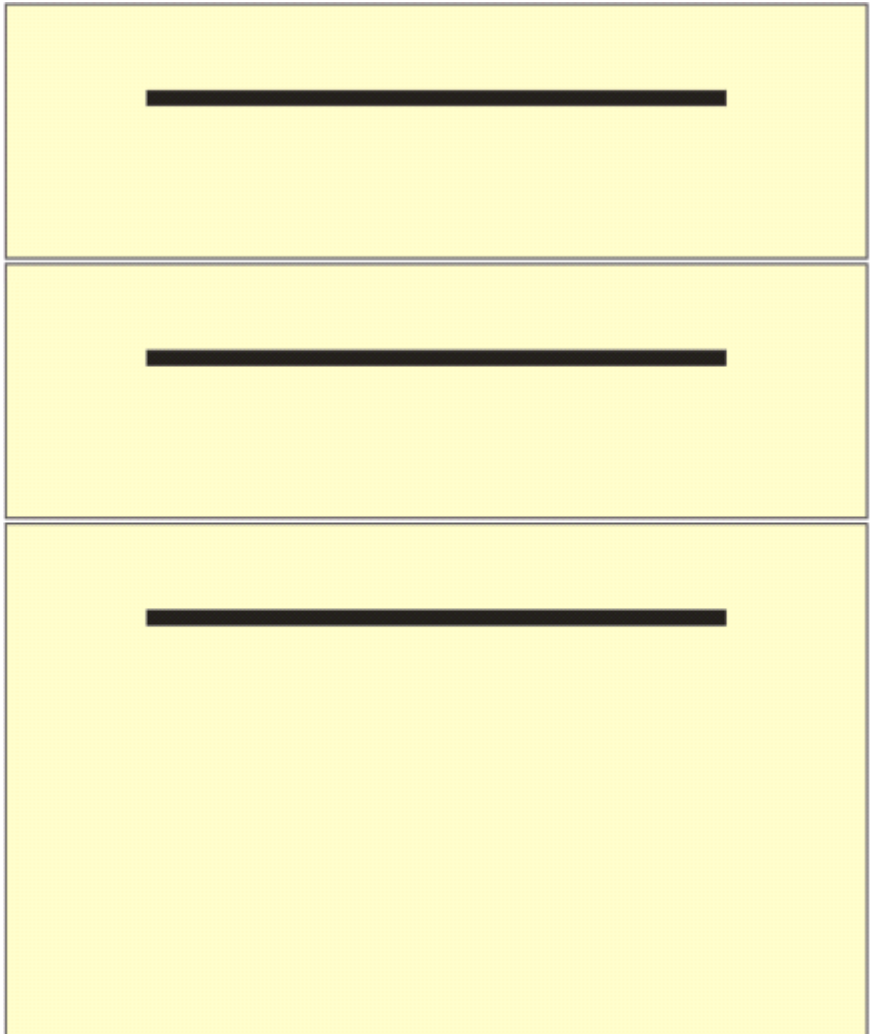

5. два ящика:

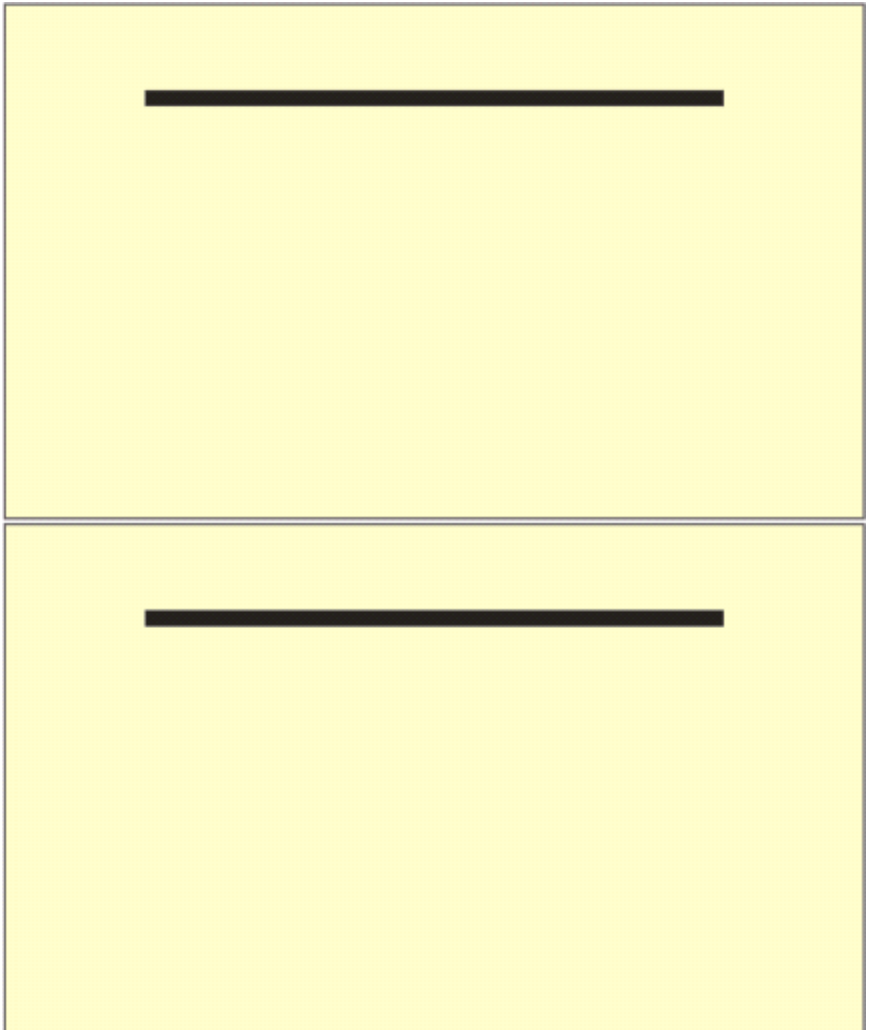

6. пять ящиков:

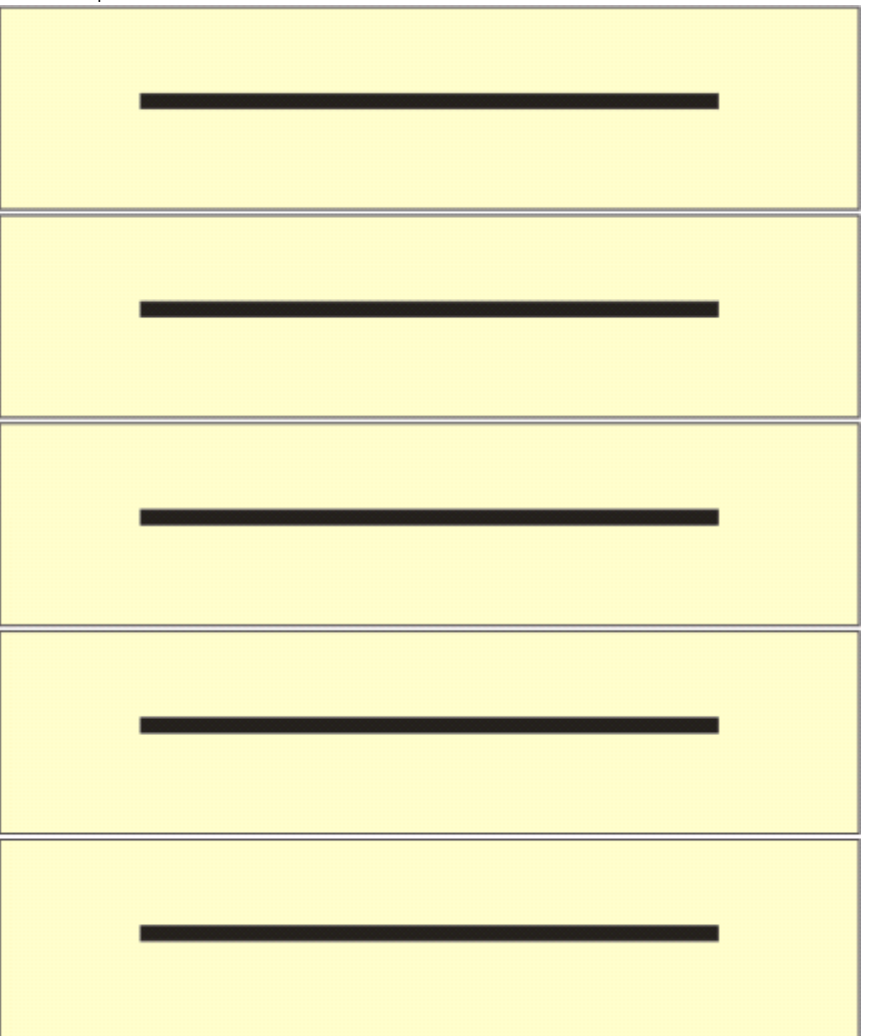

- Установить дверь
- Установить ящик
- Изменить высоту ( размеры показывать габаритные уже за минусом размеров клиренсов )
- Очистить проем
- Установка фасадов по шаблону:
	- Одна дверь:
		- 1. Высота = ВысотаКорпуса минус ВысотаЦоколя минус КлиренсДляФасадовСверху минус КлиренсДляФасадовСнизу
		- 2. Ширина = ШиринаКорпуса минус КлиренсДляФасадовСбоку\*2
	- Две двери размер каждой двери:
		- 1. Высота = ВысотаКорпуса минус ВысотаЦоколя минус КлиренсДляФасадовСверху минус КлиренсДляФасадовСнизу
		- 2. Ширина = ( ШиринаКорпуса минус КлиренсДляФасадовСбоку\*2 минус КлиренсДляФасадовМежду ) / 2
	- Ящик + две двери размеры фасада ящика:
		- 1. Высота = 196
		- 2. Ширина = ШиринаКорпуса минус КлиренсДляФасадовСбоку\*2
- Ящик + две двери размеры дверей:
	- 1. Высота = ВысотаКорпуса минус ВысотаЦоколя минус КлиренсДляФасадовСверху минус КлиренсДляФасадовСнизу минус ВысотаФасадаЯщика
	- 2. Ширина = ( ШиринаКорпуса минус КлиренсДляФасадовСбоку\*2 минус КлиренсДляФасадовМежду ) / 2
- Три ящика размеры 2-х верхних ящиков:
	- 1. Высота = ( ВысотаКорпуса минус ВысотаЦоколя минус КлиренсДляФасадовСверху минус КлиренсДляФасадовСнизу минус КлиренсДляФасадовМежду\*2 ) / 4
	- 2. Ширина = ШиринаКорпуса минус КлиренсДляФасадовСбоку\*2
- Три ящика размер нижнего ящика:
	- 1. Высота = ( ВысотаКорпуса минус ВысотаЦоколя минус КлиренсДляФасадовСверху минус КлиренсДляФасадовСнизу минус КлиренсДляФасадовМежду\*2 ) / 2
	- 2. Ширина = ШиринаКорпуса минус КлиренсДляФасадовСбоку\*2
- Пять ящиков:
	- 1. Высота = ( ВысотаКорпуса минус ВысотаЦоколя минус КлиренсДляФасадовСверху минус КлиренсДляФасадовСнизу минус КлиренсДляФасадовМежду\*4 ) / 5
	- 2. Ширина = ШиринаКорпуса минус КлиренсДляФасадовСбоку\*2
- Описание остальных команд:
	- Установить дверь
		- 1. Заполнить фасадом свободный проем, учитывая клиренсы
	- Установить ящик
		- 1. Заполнить фасадом свободный проем, учитывая клиренсы
	- Изменить высоту ( размеры показывать габаритные уже за минусом размеров клиренсов )
		- 1. Изменить высоту фасада, учитывая клиренсы
		- 2. Верхний или нижний фасады влияют на соседний. Посмотреть как это работает в раздвижной системе или шкаф-купе и сделать аналогично
	- Очистить проем
		- 1. Удалить все фасады

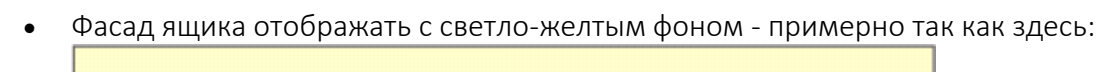

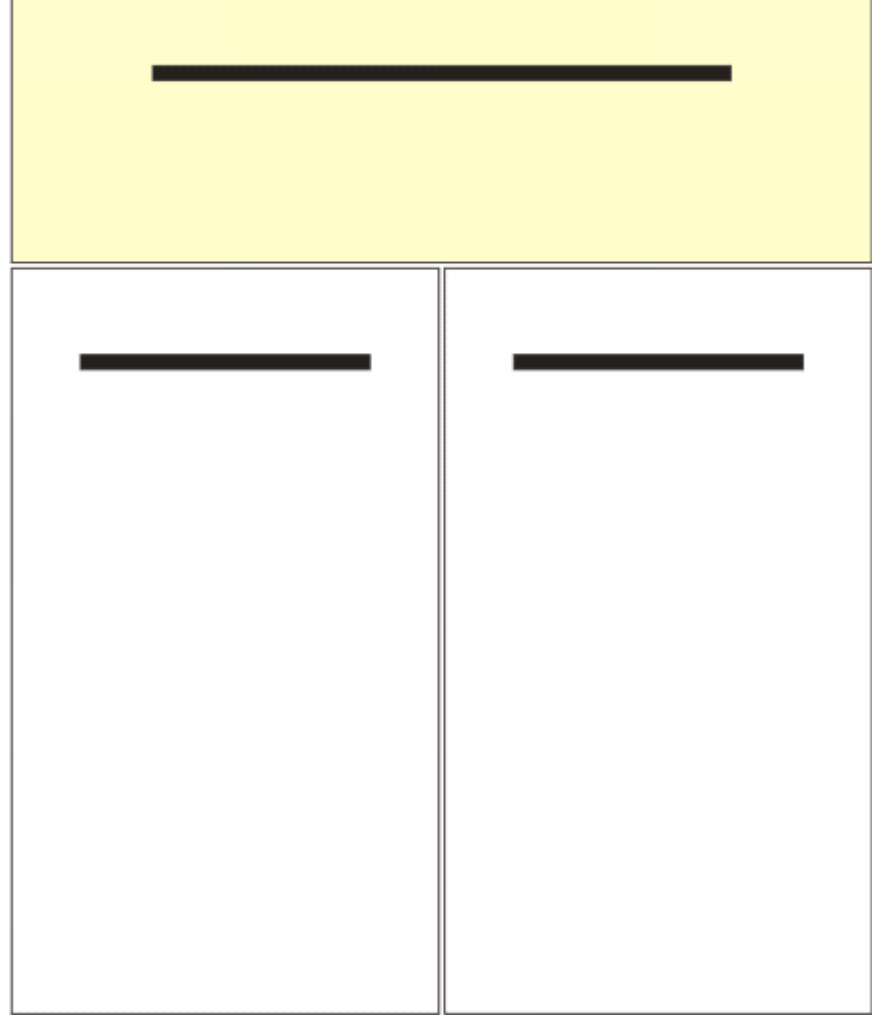